# **EN1740 Computer Aided Visualization** and Design

Spring 2012

3/1/2012

Brian C. P. Burke

# Brown University

#### Last time:

- Measure
- Shell
- Surfaces
  - Best practices/Appropriate
     Uses
  - Parametric
    - From standard features

# Tonight:

- Finish intro to surfaces
  - From standard features
  - From curve boundaries
- Free-form (Style features)

- Revolve section a full 360 deg.
- Notice the open and closed ends of the Quilt

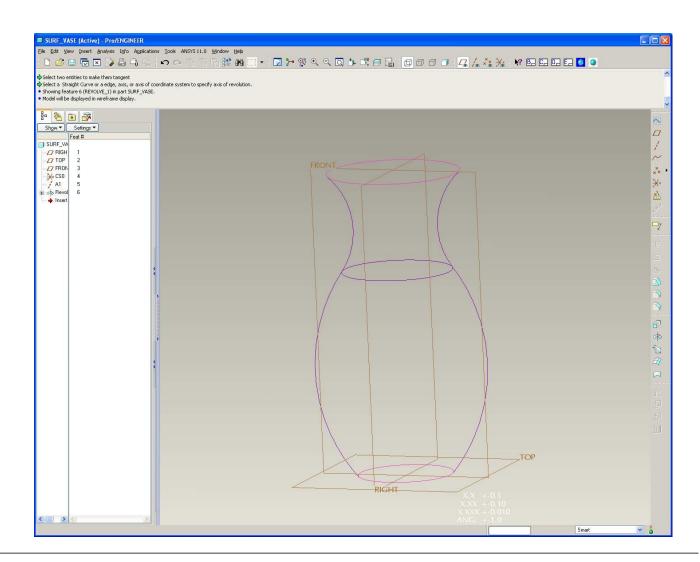

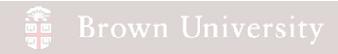

- Create an Extrude surface 150 X 75
  - Use previous Sketch references
  - Toggle to Extrude as surface
  - Extrude Both Sides, 75

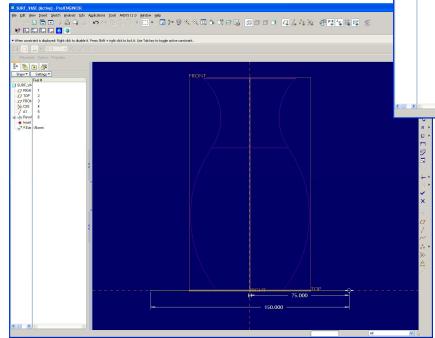

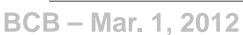

Highlight the Revolve and the Extrude

in the Model tree

• Edit > Merge

Make sure the

Normals are pointing

in the correct

direction

Click Done

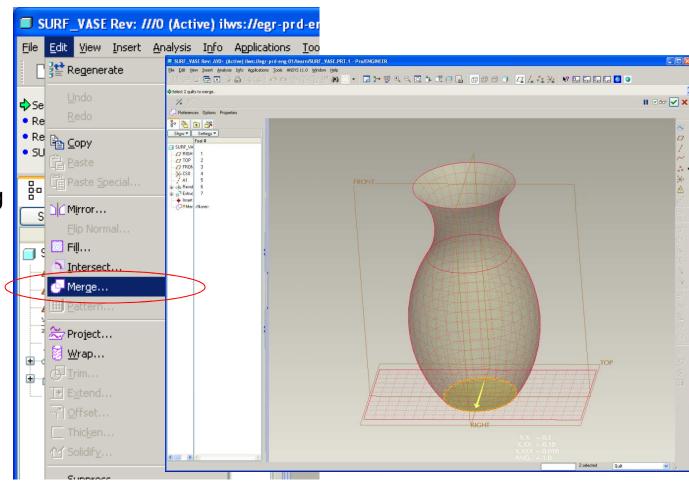

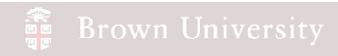

- Highlight the Merge in the Model Tree
- Edit > Offset
- Make sure the

Normals are pointing

in the correct

direction

Click Done

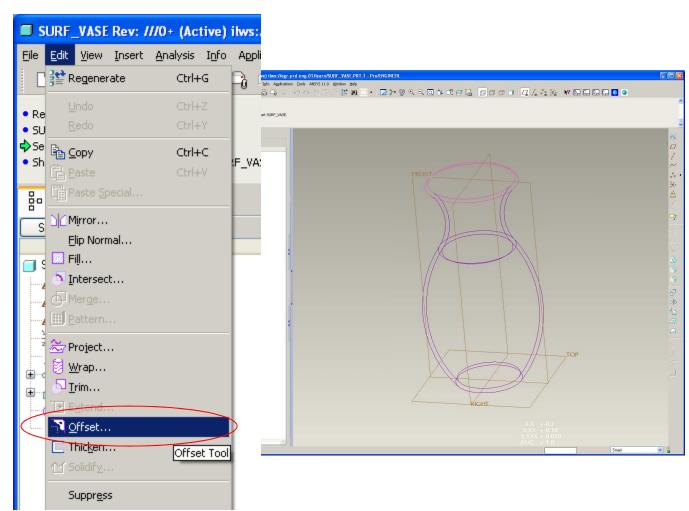

# Brown University

# EXERCISE – Vase from Surfaces

• Extrude an 80 X 80 surface 160 up from TOP datum

Use Previous Sketch references

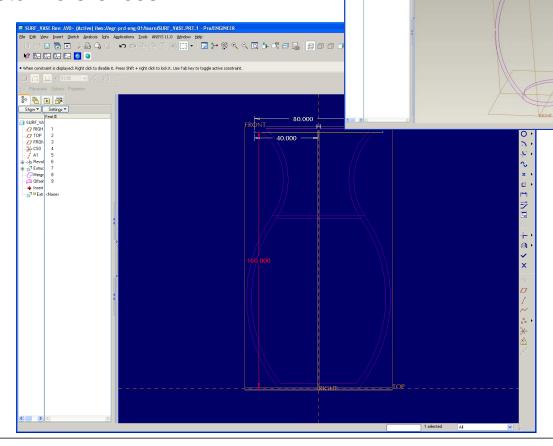

• Select the Merge and the latest

Extrude in the Model tree

- Edit > Merge
- Toggle Surface Normal

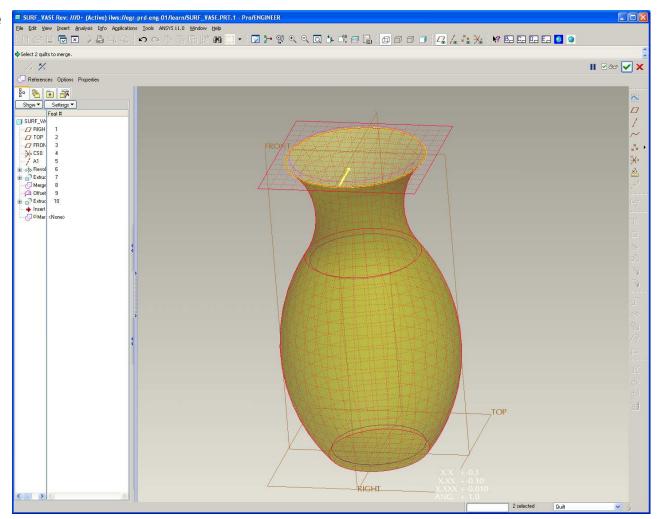

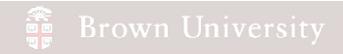

- Select the latest Merge and the Offset
- Edit > Merge
- Toggle Surface Normals

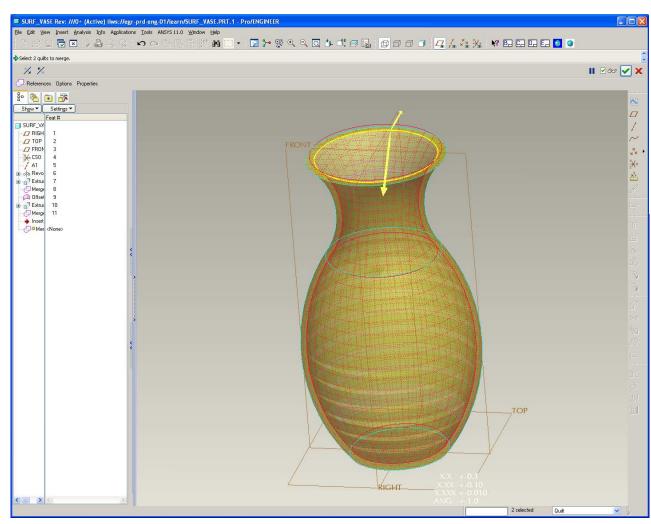

- Extrude an angled surface
  - Sketch on Top datum
  - Use RIGHT as Right datum
  - Sketch a 30
     degree section
     centered on RIGHT
     datum
  - Extrude 180 high

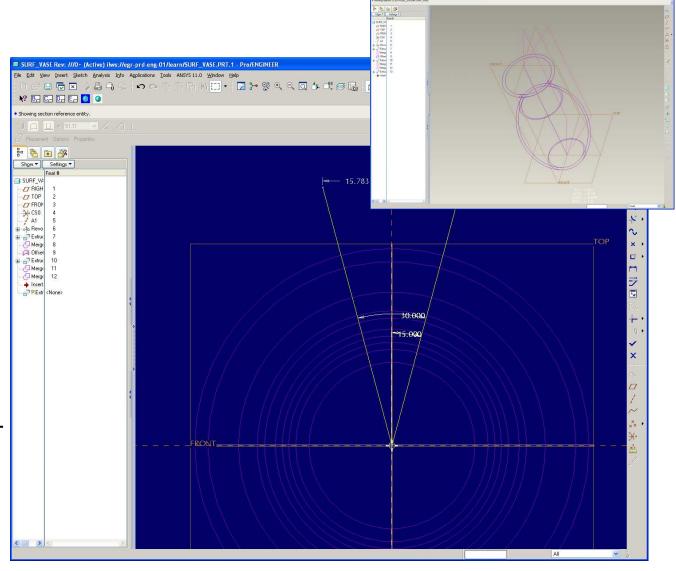

# Brown University

# EXERCISE – Vase from Surfaces

 Select the latest Merge and the latest Extrude

- Edit > Merge
- Toggle SurfaceNormals

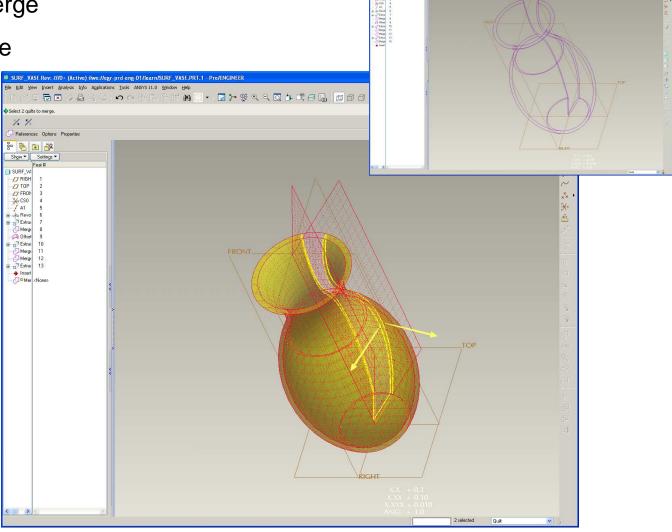

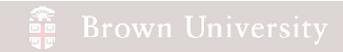

- Select the last Merge
- Edit > Solidify

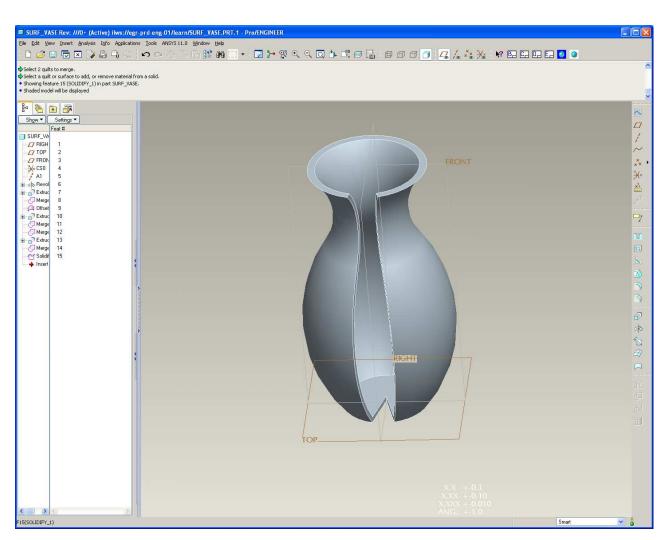

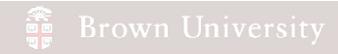

# Surfaces from Curves

Some surfaces are better to be defined by a series of boundary curves

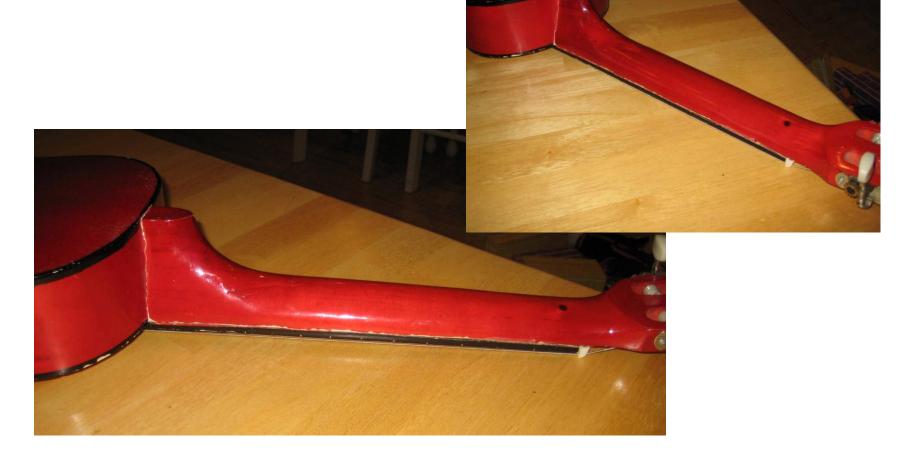

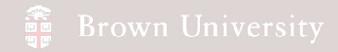

# Surfaces from Curves

- Curves are sketched
- Surfaces are then connected between them

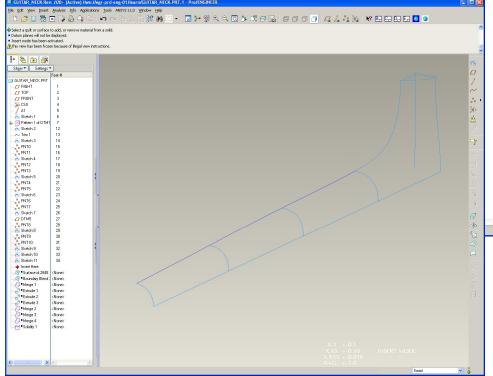

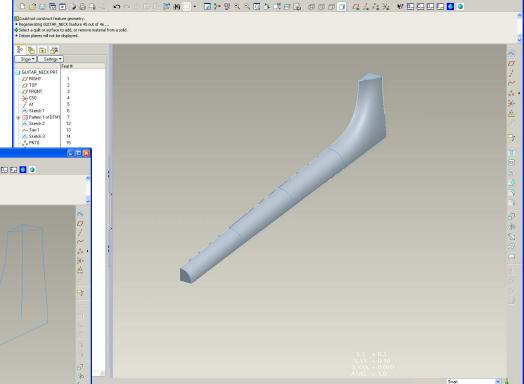

- Create a new part-file, guitar\_neck.prt
- Create a Sketch feature on the FRONT datum

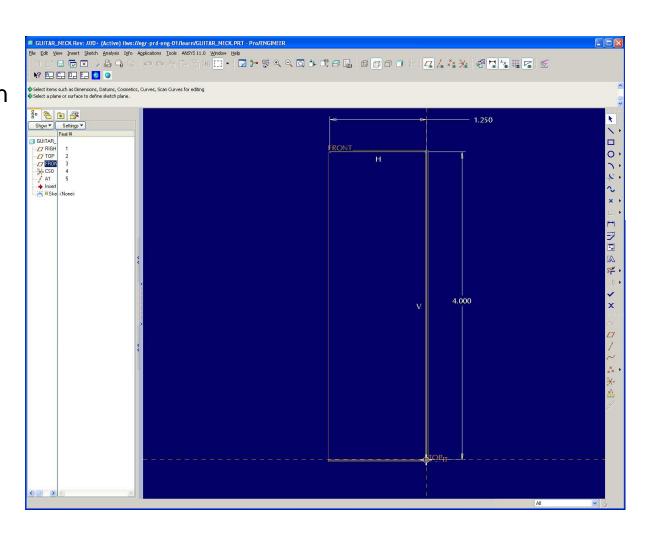

- Create a Datum Planeoffset from RIGHT datum by-5
- Pattern the new datum keeping the same spacing, create 4 total

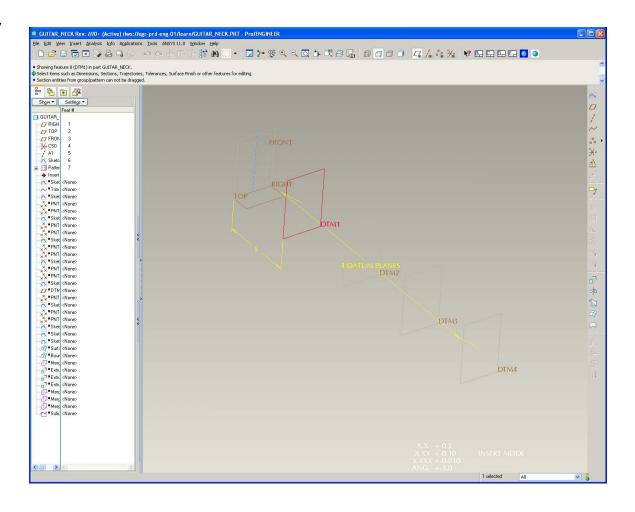

- Sketch a straight line curve on the FRONT datum, between the patterned datum
- Dimension the curve .85 up from the TOP datum on the left and 1.10 up on the right.

- Sketch a straight line curve on the TOP datum, between the patterned datum
- Dimension the curve .813
   down from the FRONT datum
   on the left and 1.125 down on
   the right.

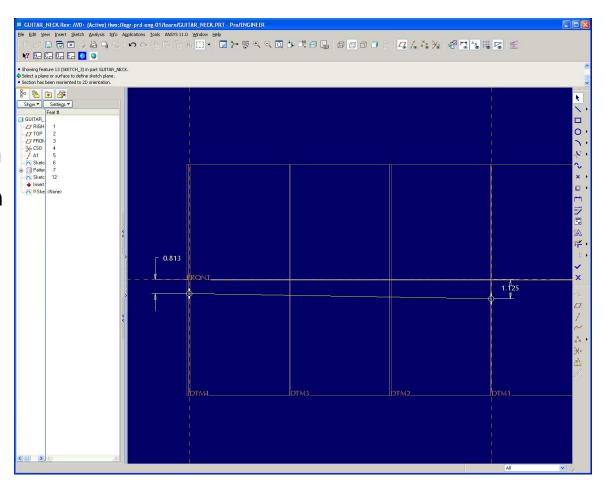

- Create a datum point at the intersection of the long curves and the last patterned datum plane.
  - Create the point at the intersection of the curve and the plane

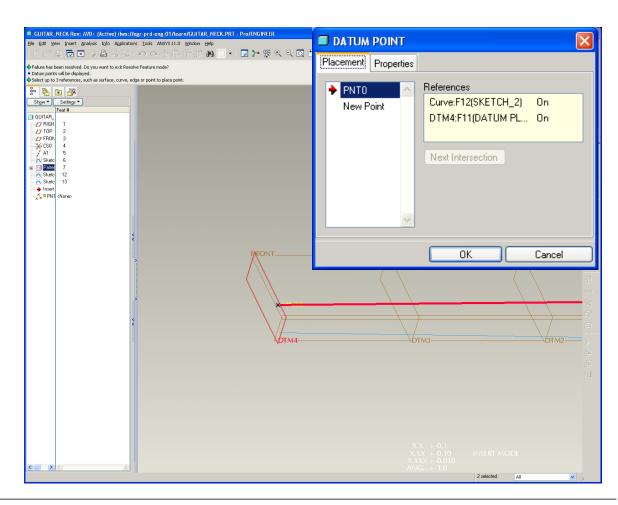

- Create this sketch on the plane where you've just created the points.
  - Use a cubic spline with3 points
  - Establish centerlines through points
  - Constrain ends tangent to center lines
  - Dimension center point as shown

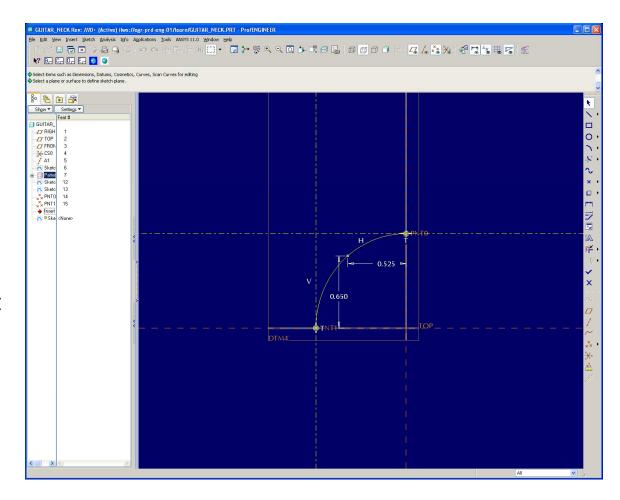

- Repeat the procedure on the last two slides on the next datum plane
  - Sketch the curve shown below

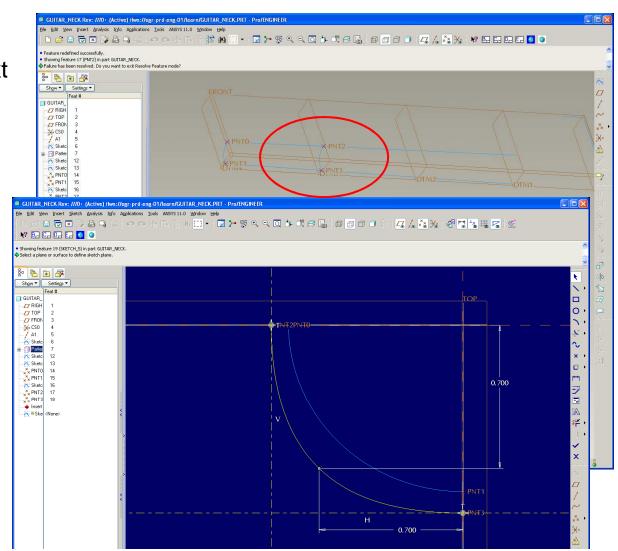

 Repeat the same procedure on the next datum plane

> Sketch the curve shown below

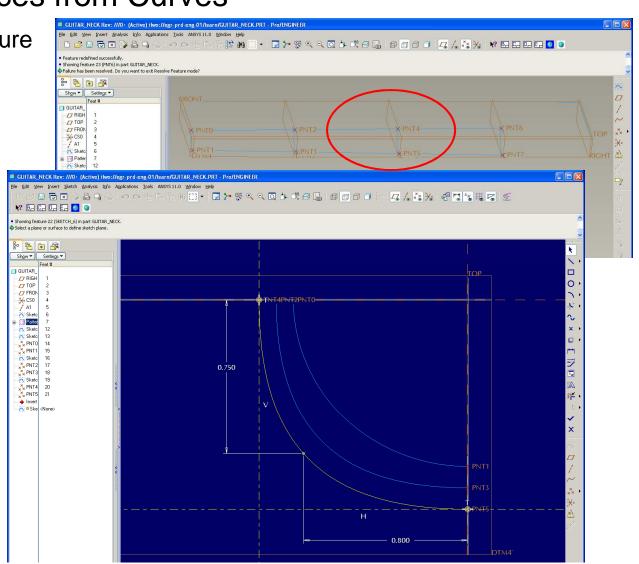

- Repeat the same procedure on the next datum plane
  - Sketch the curve shown below

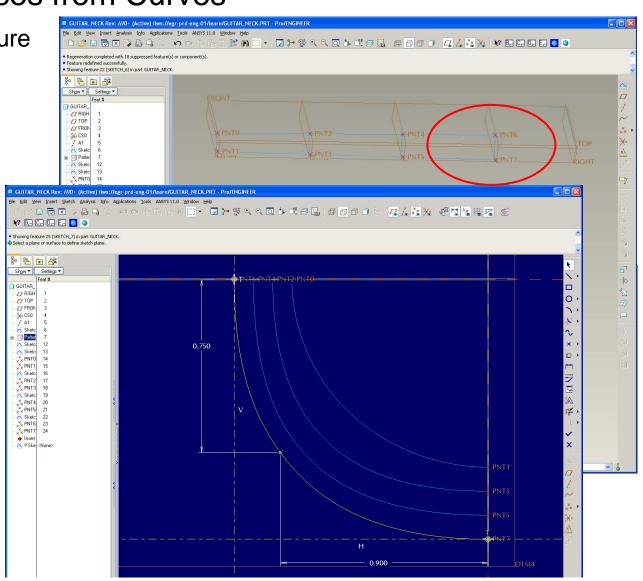

# Brown University

#### **EXERCISE** - Surfaces from Curves

Create a datum plane
parallel from the TOP datum
and through the top entity of
the first curve

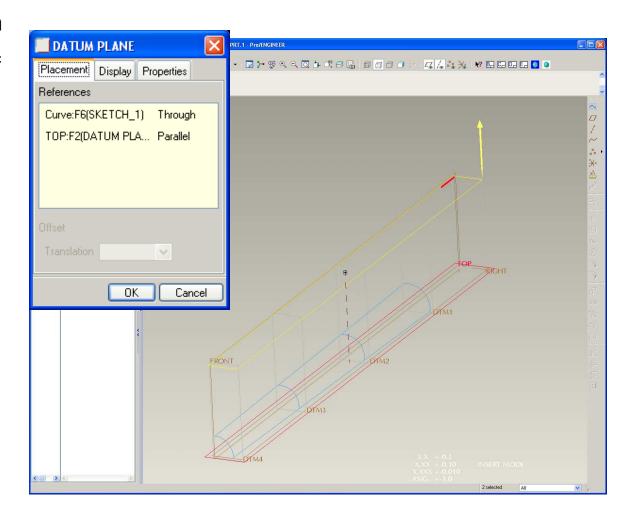

 Put a datum point on the end of the curve entity as shown below

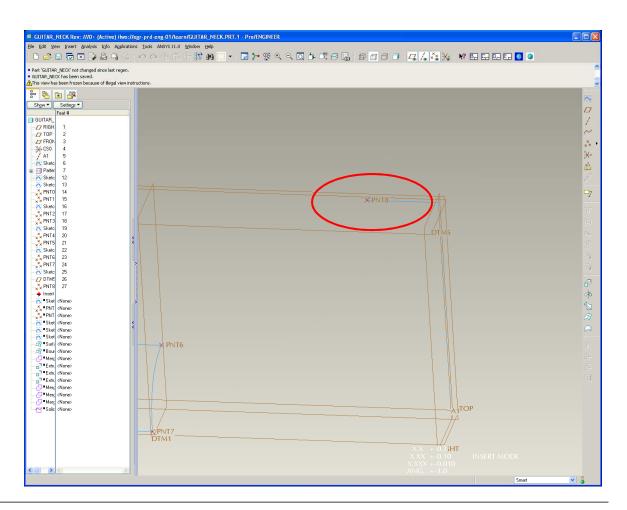

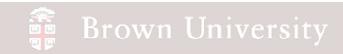

Create the sketch as shown

below on DTM5 (or as

created the slide before last) GUITAR\_NECK Rev: ///0+ (Active) ilws://egr-prd-eng-01/learn/GUITAR\_NECK.PRT.1 - Pro/ENGINEER Star - Draines tell seco divine esses 0.900 0.860

- Create the two points as shown below
  - For PNT9 as shown,
     use the RIGHT datum
     and the projection of the
     side Sketch

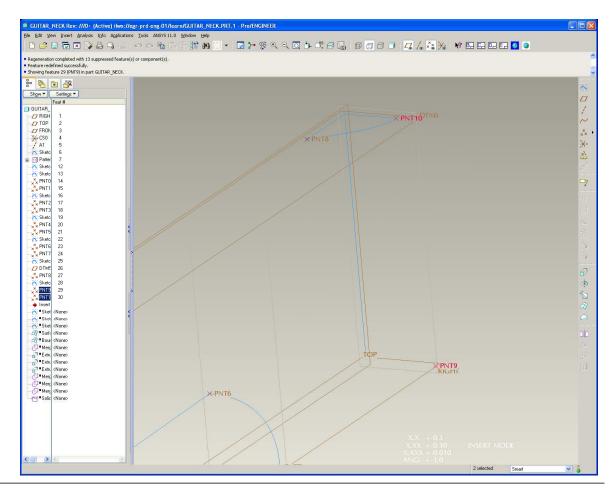

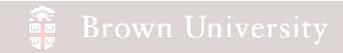

Create the following Sketch

on the RIGHT datum

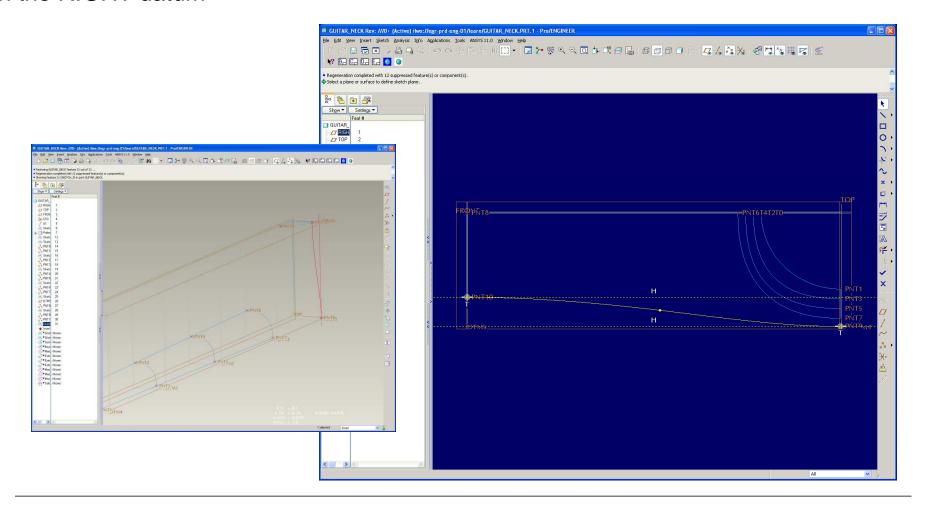

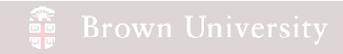

Create the datum points

shown below

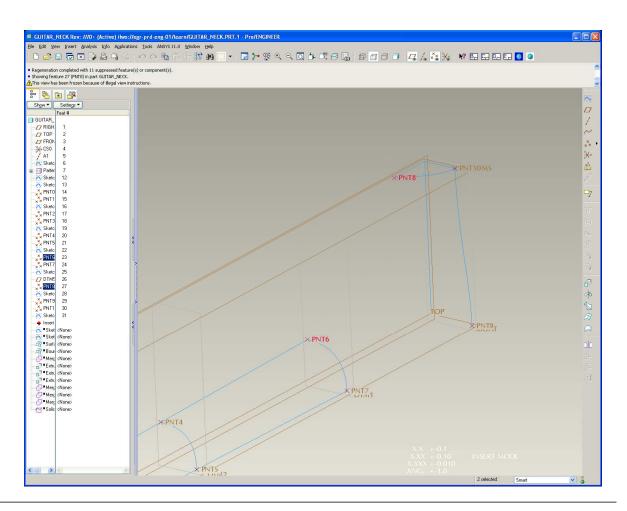

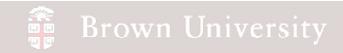

Create the following Sketch

on the FRONT datum

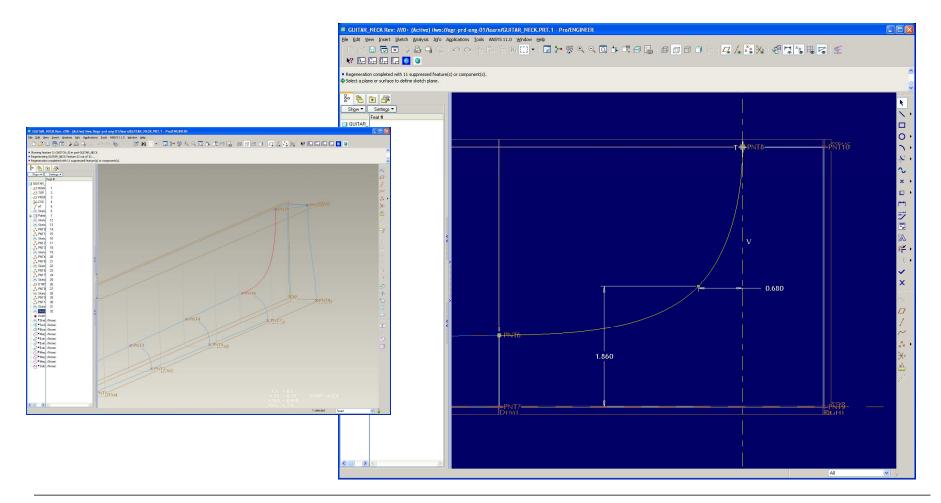

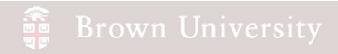

Create the following Sketch

on the TOP datum

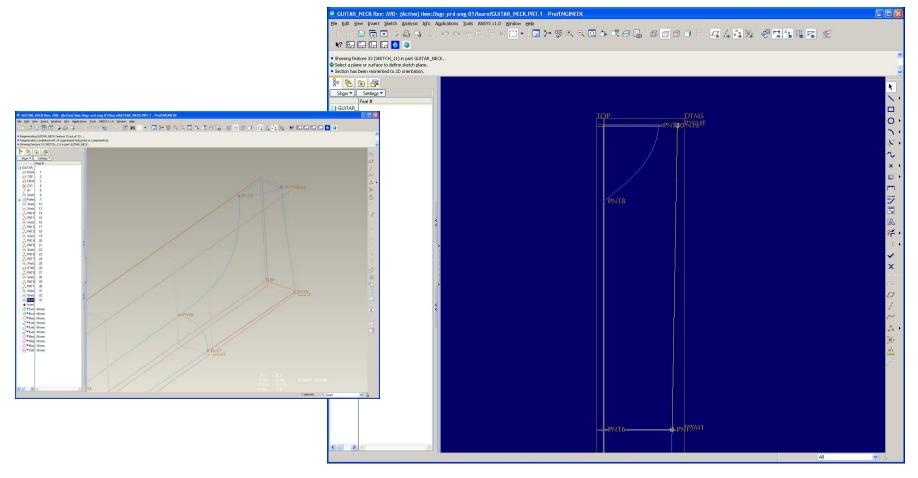